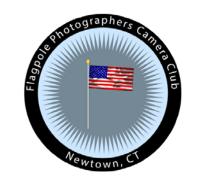

# How to import GPS Point of Interest (POI) into Google Maps

One way to "make use of" Flagpole Photographers location files Chane Cullens July 2017 1. Sign in to Google at Google.com

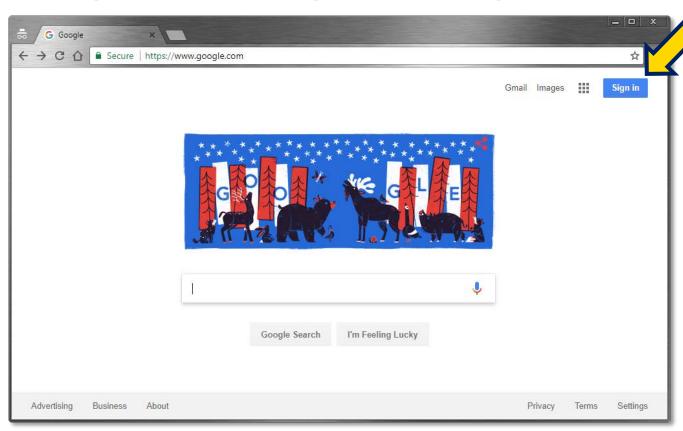

Create account if needed.

In this presentation <a href="mailto:lnfo@FlagpolePhotographers.com">lnfo@FlagpolePhotographers.com</a> is the Google account being used.

Note: you **do not need** to use a Gmail email account for your Google account

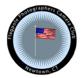

2. Click on the Apps icon (9 dot grid)

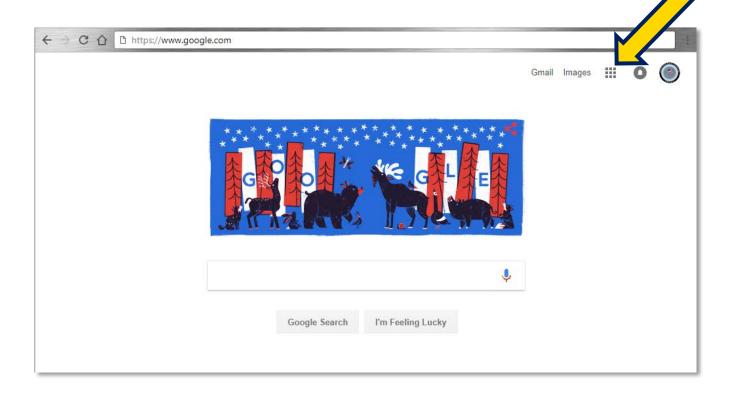

Now to find the Google Maps app

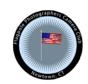

#### 3. Click on the Maps icon

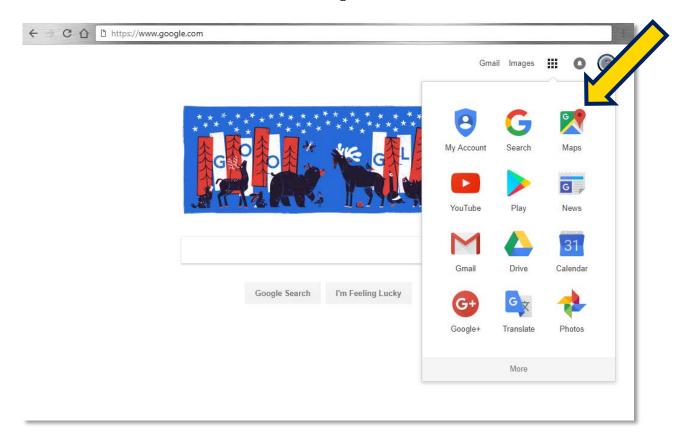

Open Google Maps

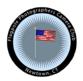

# 4. Open Google Maps menu (3 horizontal bars)

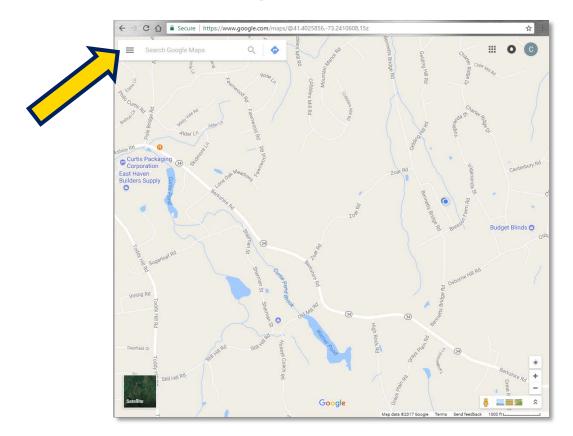

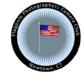

#### 5. Open Your places custom maps area

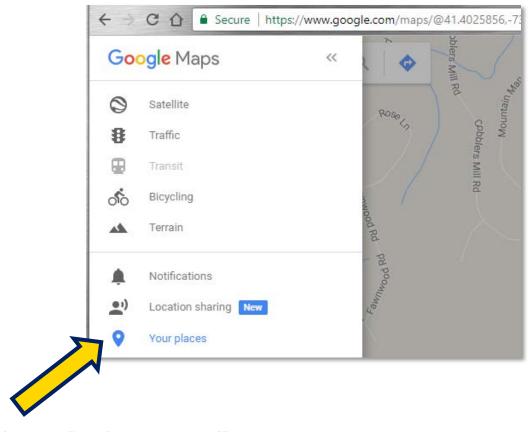

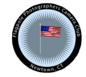

# 6. Click on Maps, then CREATE MAP

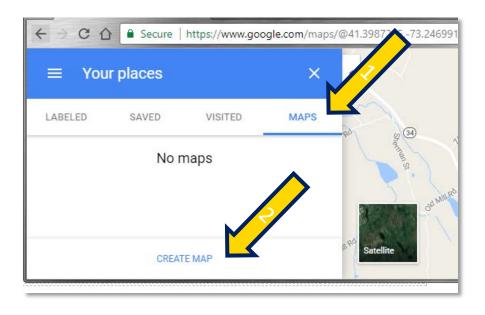

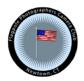

#### 7. Click on Untitled map to rename it

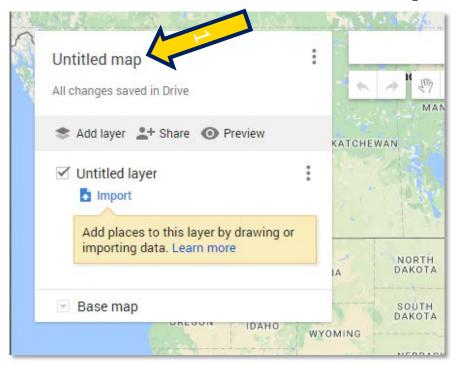

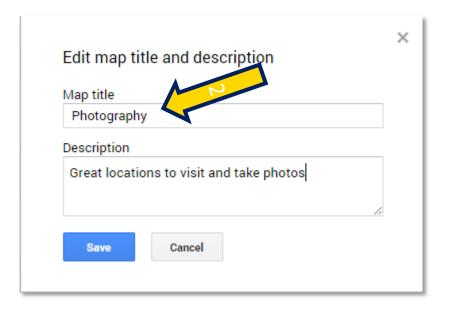

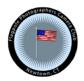

#### 8. Import a Locations file that you downloaded

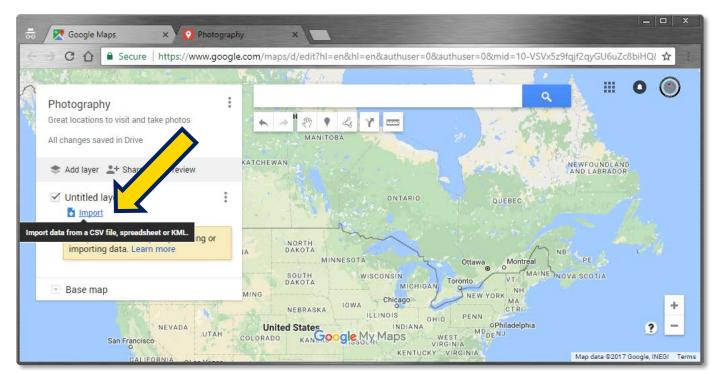

Download Location .csv files from:

http://www.flagpolephotographers.com/news/lists-of-great-locations-to-photograph/

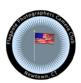

#### 9. Drag & Drop a Locations csv file to start import

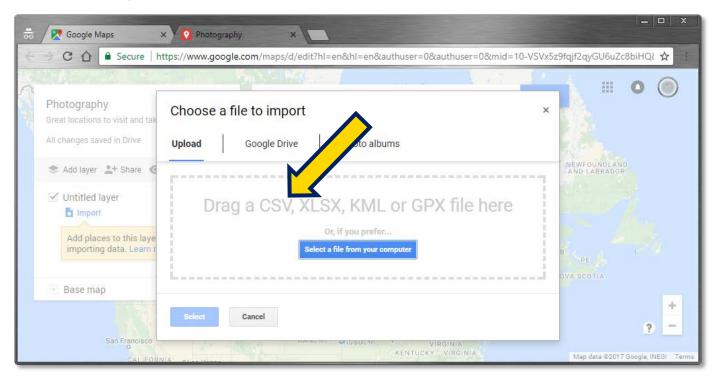

Download Location .csv files from:

http://www.flagpolephotographers.com/news/lists-of-great-locations-to-photograph/

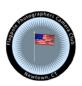

#### 10. Click Continue for default Longitude & Latitude

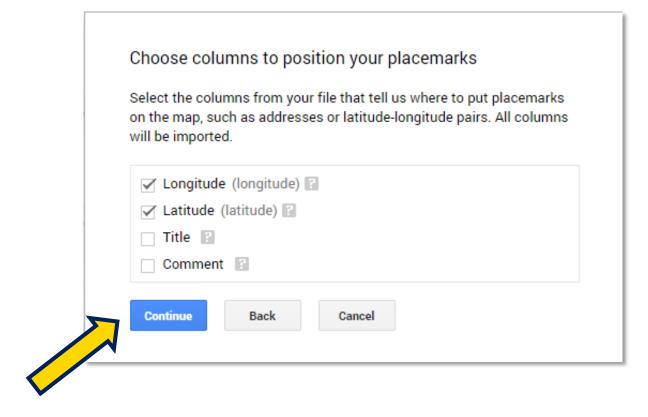

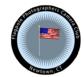

#### 11. Click Title then Finish to name each location

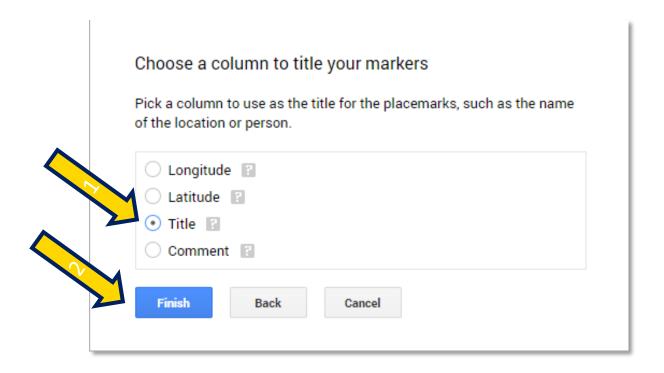

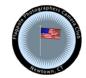

#### 11. Celebrate, your first Locations are imported!

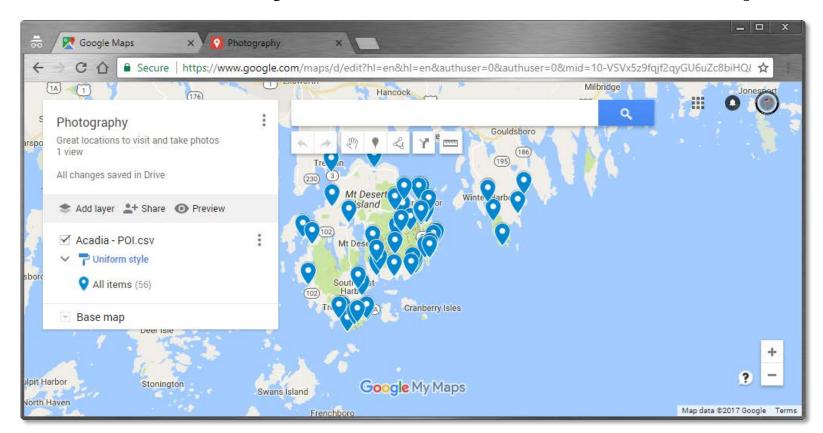

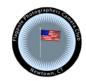

#### 12. Make it better by adding Acadia - Food.csv

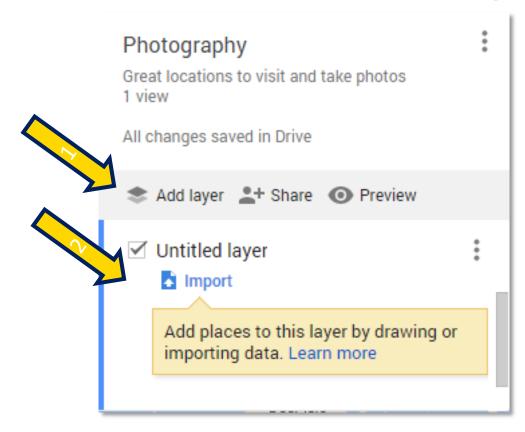

Add a layer and repeat the import process with a new **Locations CSV** 

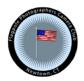

#### 13. Now in Acadia you have location and food ideas

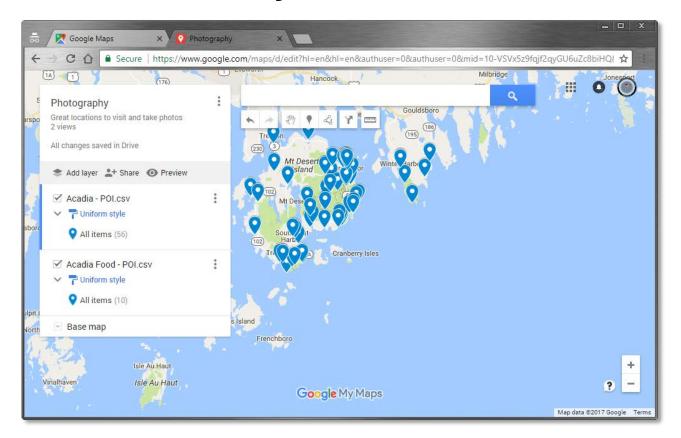

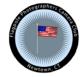

#### 14. Zoom and click any location to get details!

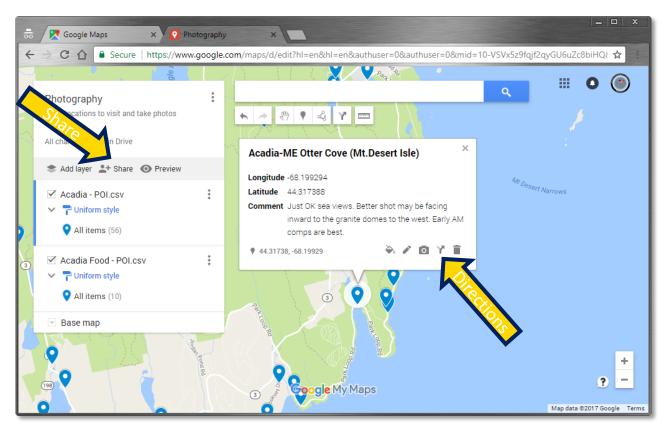

Browse the locations and learn a lot more about where to take photos.

All of the Google map functionality is available like getting directions. You and also share this map with anybody using their email address

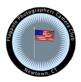

# Using Location maps on phone with Google Maps

Start Google Maps on your phone.

It knows where you are.

Now to tell it where you want to go.

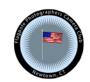

# 1. Open Google Maps menu (3 horizontal bars)

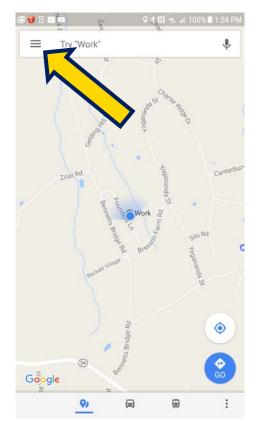

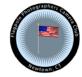

## 2. Click on Your places

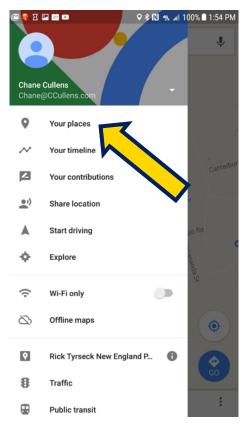

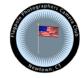

#### 3. Click on MAPS, then the map you create

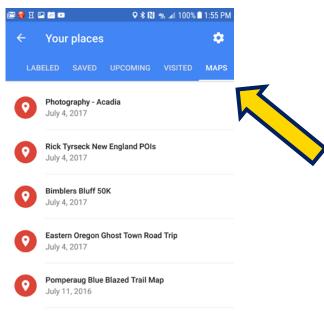

Note: often, you need to scroll this toolbar to access MAPS

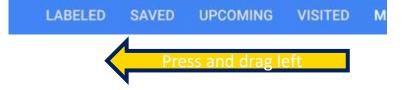

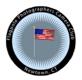

## 4. All of the locations (POIs) are displayed

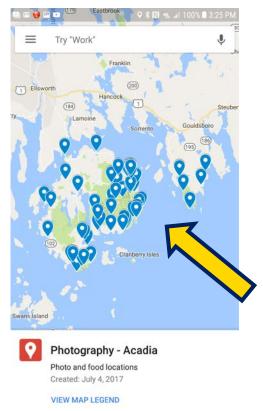

Zoom in an choose one to visit.

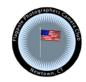

### 5. Click a location & MORE INFO to get the details

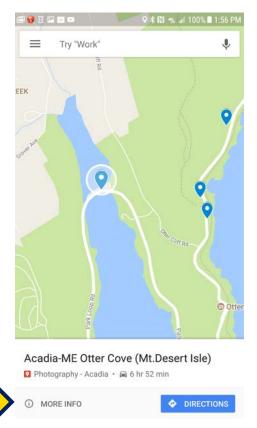

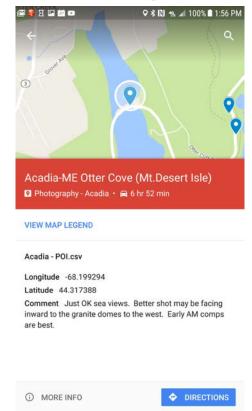

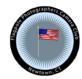